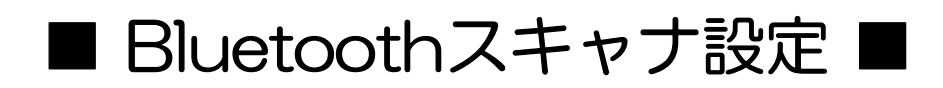

### MS910 Android(4.0~)接続設定- ①

Android  $40 \sim$  Android  $442$  (HID モード)

Android デバイスは、OS のバージョンや機器の種類によって画面の表示や表記が異なる場 合があります。表示が異なる場合は、登録に使用するAndroid デバイスの取扱説明書をご覧 ください。

1- スキャナで右「通信切断」 バーコードをスキャンしてください。

2- スキャナで右「HID」バーコードを スキャンしてください。

3- スキャナで右 SimpleSecureParing 「無効」バーコードをスキャンして ください。

4- Android デバイスの設定> 無線とネットワーク>Bluetooth を表示してください。

5- Bluetooth をオンにしてください。

6- Wireless Scannerをタッチして ください。 ※「Wireless Scanner」が表示されていない 場合は、スキャン(機器の検索)をタップ して検索してください。

7- 6桁のコード(右図 赤枠内 数字)が画面に 表示されますので、6桁のコードをスキャナ で次項のバーコード番号を読取り後、Enter (入力終了)バーコードを読取り接続します。

6桁のコードが表示されてから 30秒以内で、 バーコードの読取りを完了する必要がありま すので、次項のコードの再表示バーコードを 読取り後に、開始してください。

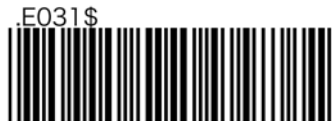

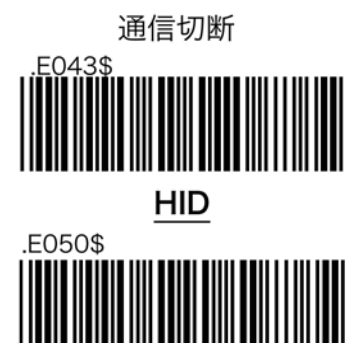

無効

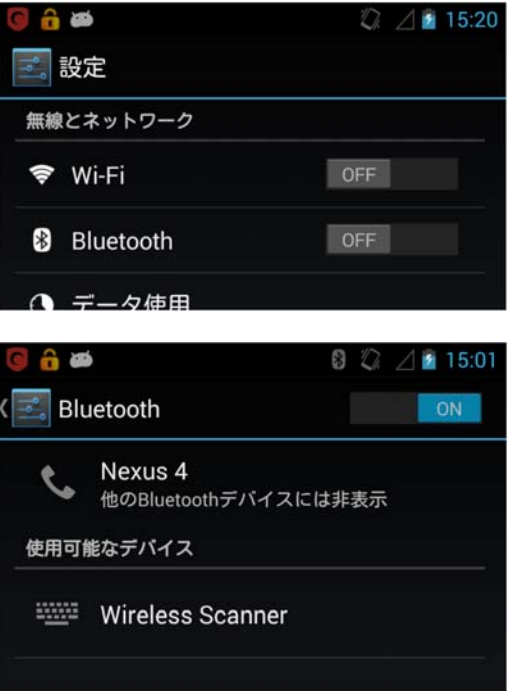

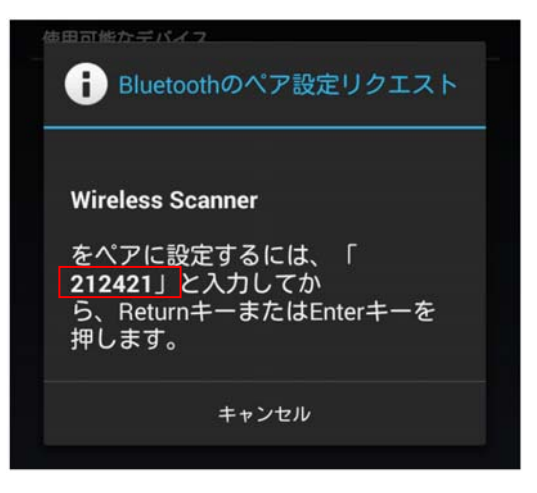

# MS910 Android(4.0~)接続設定- ②

8- 6桁のコードを再表示する右バーコード を読み取ります。

9- 表示された右バーコードを、素早く読取 ってください。 (30秒以内に、終わらなかった場合、 再度8からやり直してください)

10-1 右 ペアリングの開始を読取

10-2 6桁のコードを右 バーコードで順に 読取ります。

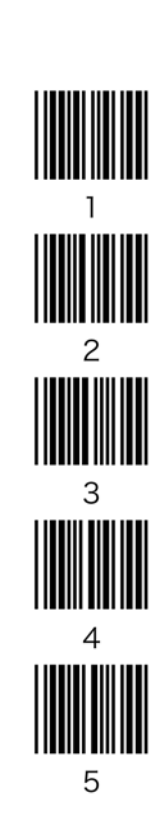

#### 10-3

Enter(入力終了)を読取 ピッピッと音が鳴れば接続完了です

※鳴らなかった場合は8に戻ります。

### 10-4

ペアリング終了で終わります。

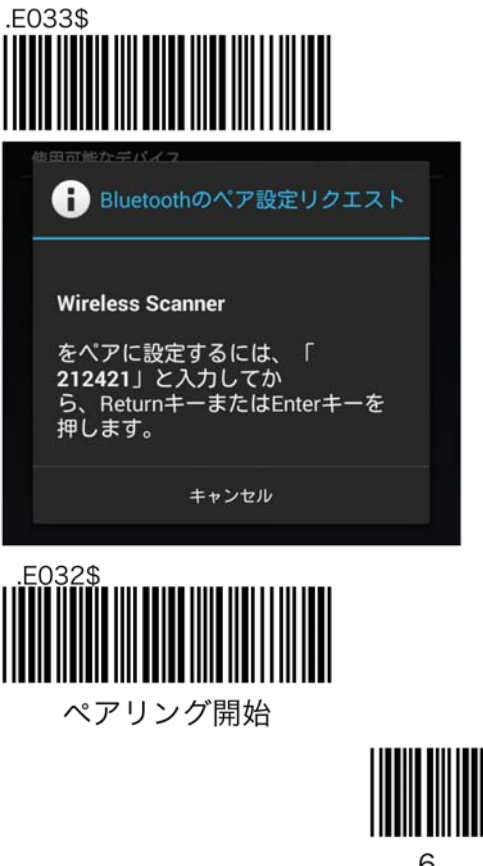

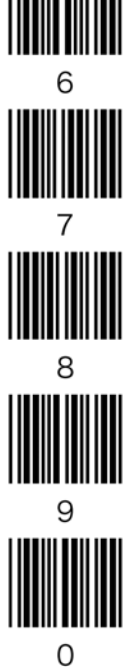

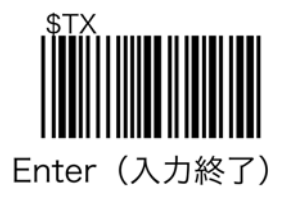

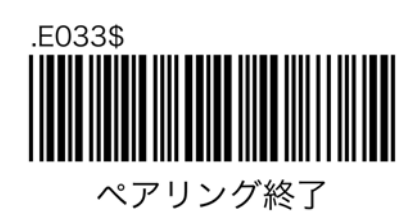

## MS910 Android(4.0~)接続解除時間

スキャナは、操作が何も無い場合、一定時間で電源が切れ(省電力機能)Androidとの接続 が解除されます。※接続状態が続くと、Androidスキャナ共に、電力を消費します。

以下のバーコードを読取る事で、接続解除時間(電源設定オートパワーオフ)を設定できま す。

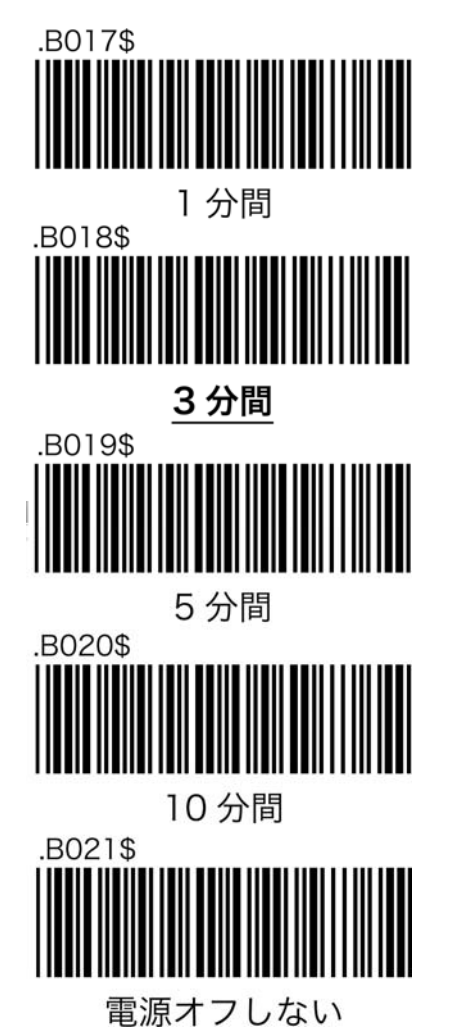

免税アプリが立ち上がっている状態で、再度スキャナとの接続を確立すると、免税アプ リがダウンします。

スキャナとAndroidの接続を再度確立する場合、スキャナの接続確立後、免税アプリを 立ち上げてください。